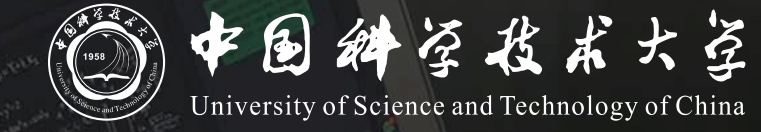

# **Bb+ClassIn** 线上考试操作说明 **(教师)**

# **教师操作说明**

#### **整体考试模式:**

**教师在Bb系统中利用"作业"模块定时发布试卷,开考时使用"ClassIn互动课堂"监考 学生使用电脑登录Bb查看试卷,使用手机登录ClassIn用做考试监控,考试结束后拍照上 传答卷**

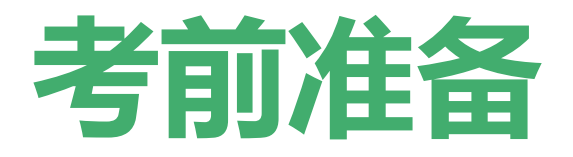

- **1. 试卷准备和发布**
- **2. 创建ClassIn互动课堂用于监考**

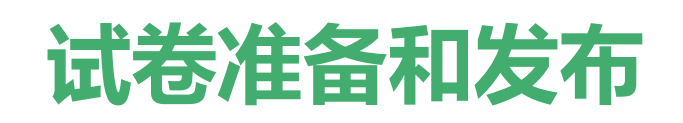

**使用Bb平台的"作业"功能,以附件形式下发试卷**

- 1. 老师提前准备好电子版试卷
- 2. 老师使用统一认证账号登录Bb平台 [https://www.bb.ustc.edu.cn](https://www.bb.ustc.edu.cn/)
- 3. 登录后进入需要考试的课程,进入"**作业区**"菜单
- 4. 点击"**测验 – 作业**",进入"创建作业"页面

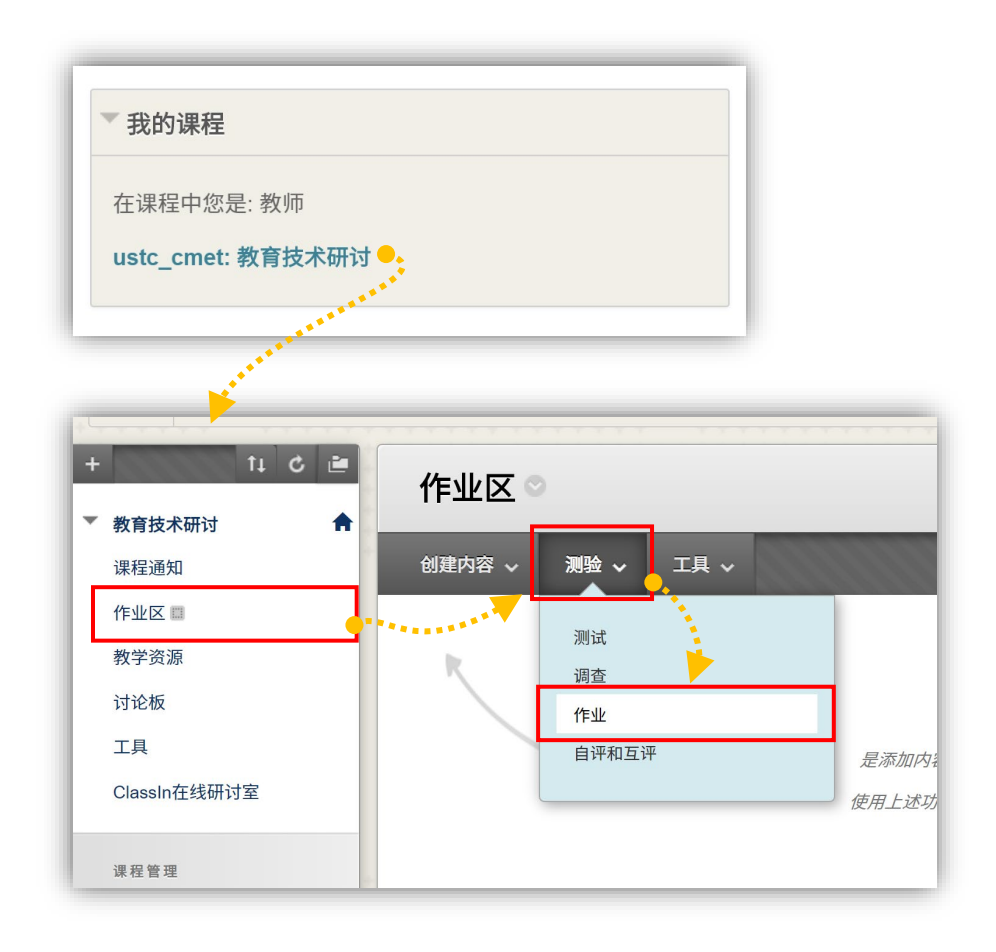

#### 5. 在创建作业页面中,填写考试名称,点击"**附加文件**"上传试卷,并设置"**满分**"

6. 在"**可用性**"栏目下,请仔细设定并核对考试可见时间,在此时间段内,试卷对学生可见。 **请设置在考试开始前5分钟到结束后10分钟为可用时间。 请仔细核对可用时间,否则可能造成泄题!**

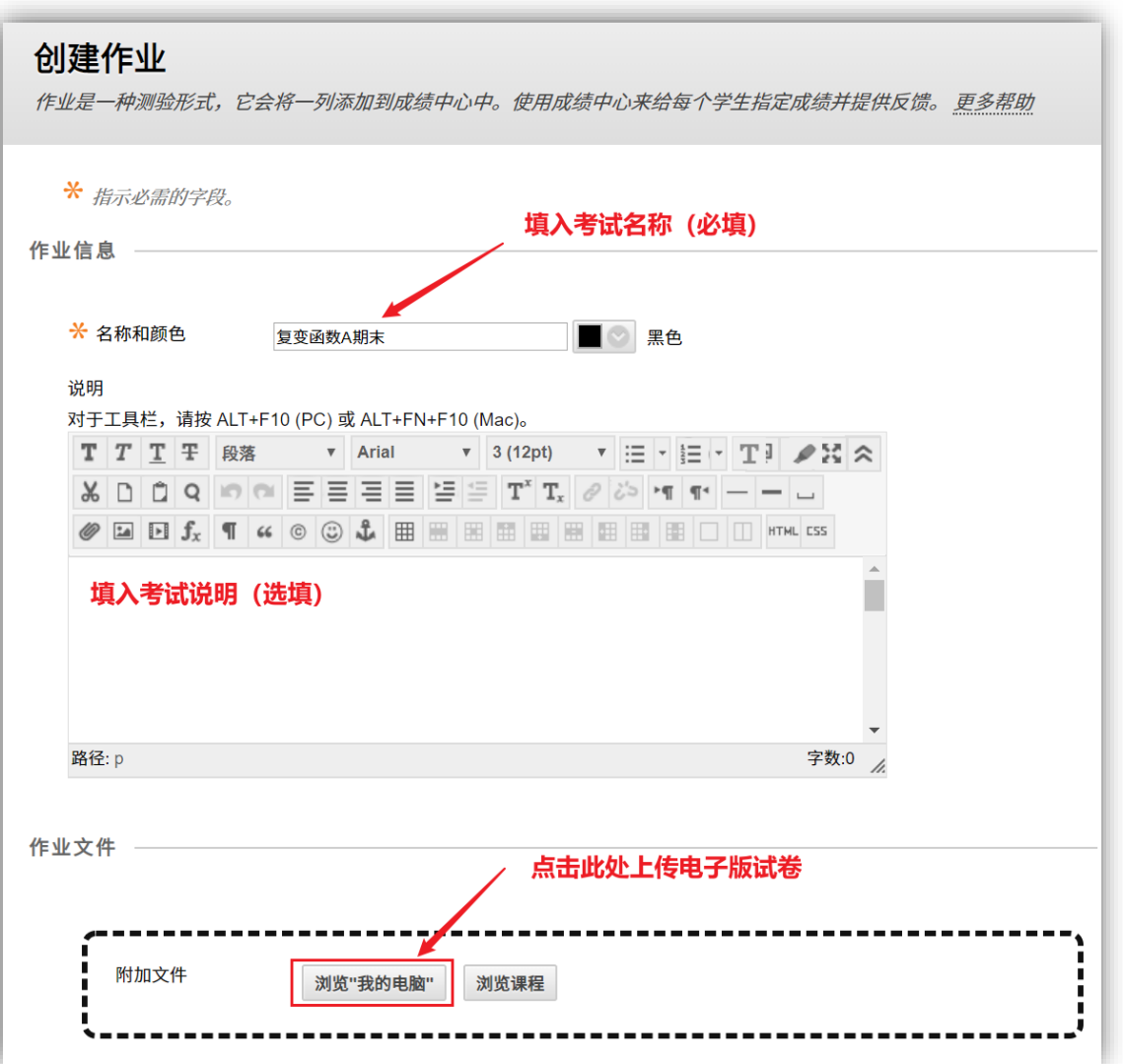

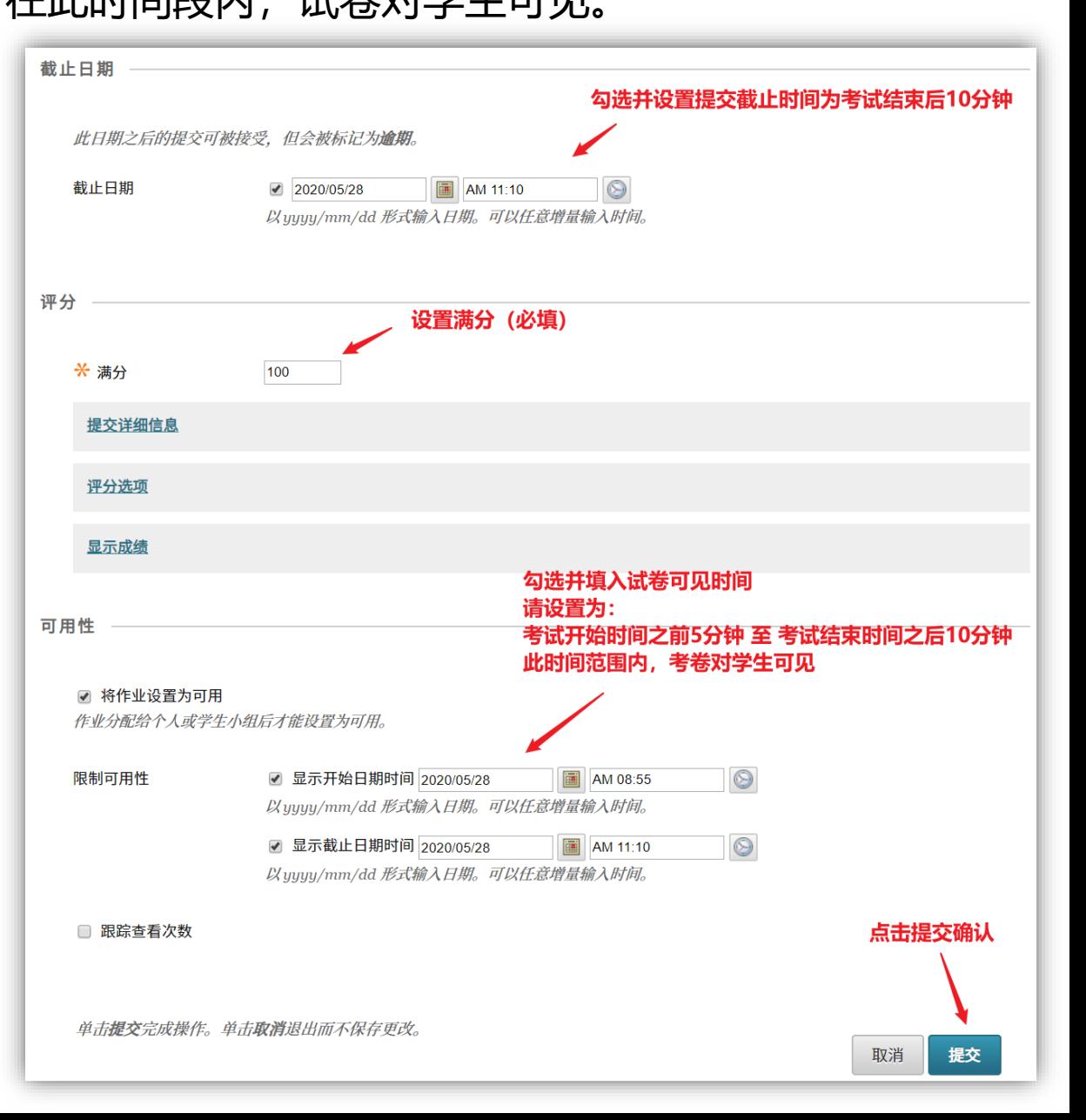

## **创建ClassIn互动课堂用于监考**

 $+$ 

#### **使用ClassIn互动课堂做实时监考**

- 1. 老师提前安装好ClassIn客户端, [下载地址](https://www.eeo.cn/cn/download.html)
- 2. 老师使用统一认证账号登录Bb[平台并](https://www.bb.ustc.edu.cn/)进入对应期 末考试课程
- 3. 提前30分钟进入"**ClassIn互动课堂**"
- 4. 点击"**创建互动课堂**",之后点击"**进入classin 教室**", 此时稍等片刻会自动唤起ClassIn客户端 并进入教室。

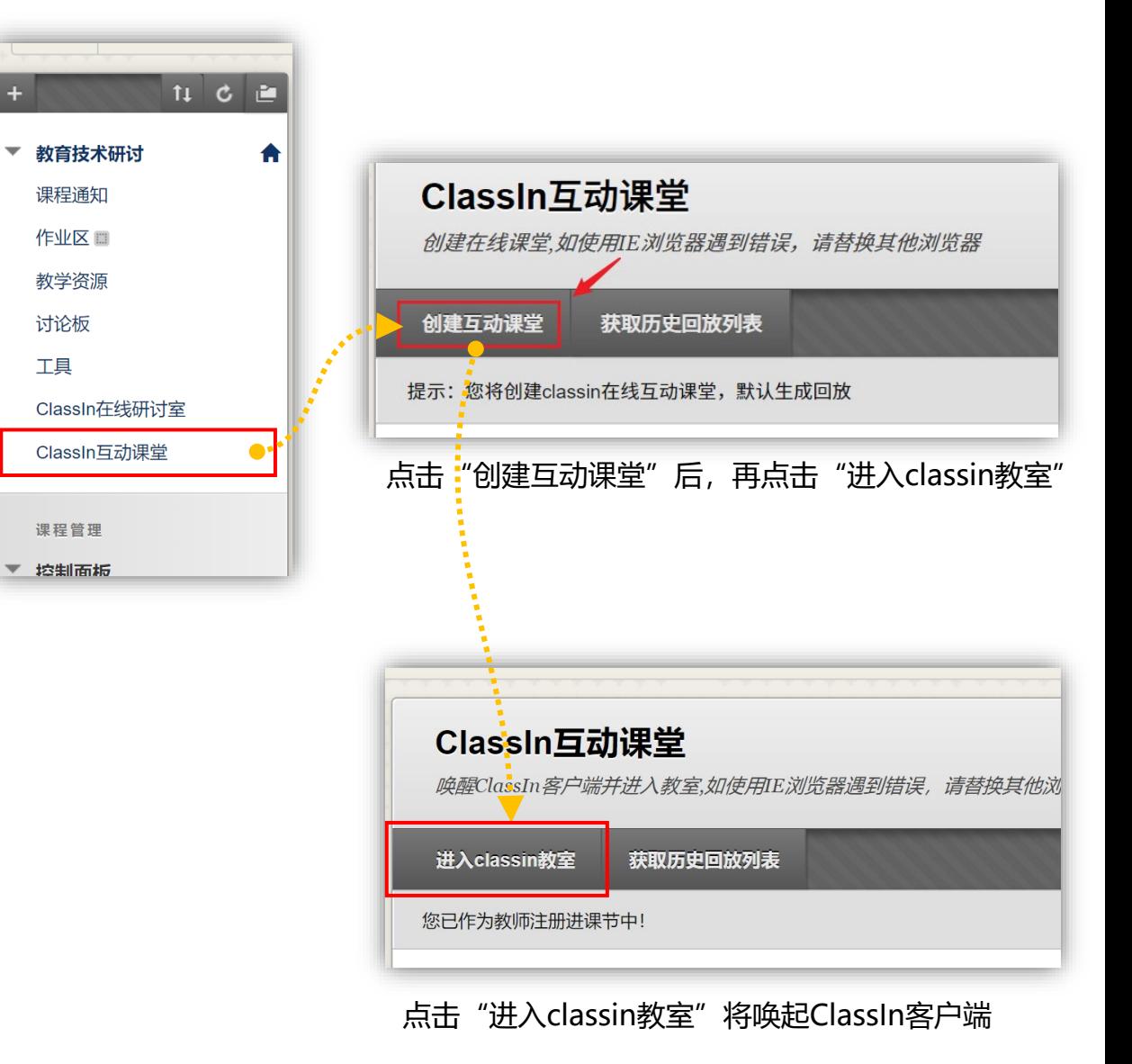

# **开始考试和监考**

- **1. 检查考场情况,考生登录报到,宣读考试纪律**
- **2. 通知学生在Bb平台查看考卷**
- **3. 考生作答时的考场巡视、核验考生信息**

**老师监考**

- 监考老师和学生**提前30分钟**进入考场:点名+调试摄像头
- 老师利用"**视频墙**"功能监看学生摄像头状态,视频墙中也可双击放大具体摄像头
- 考试时可点击老师头像下方**全体静音**按钮,避免学生端声音传入教室影响他人

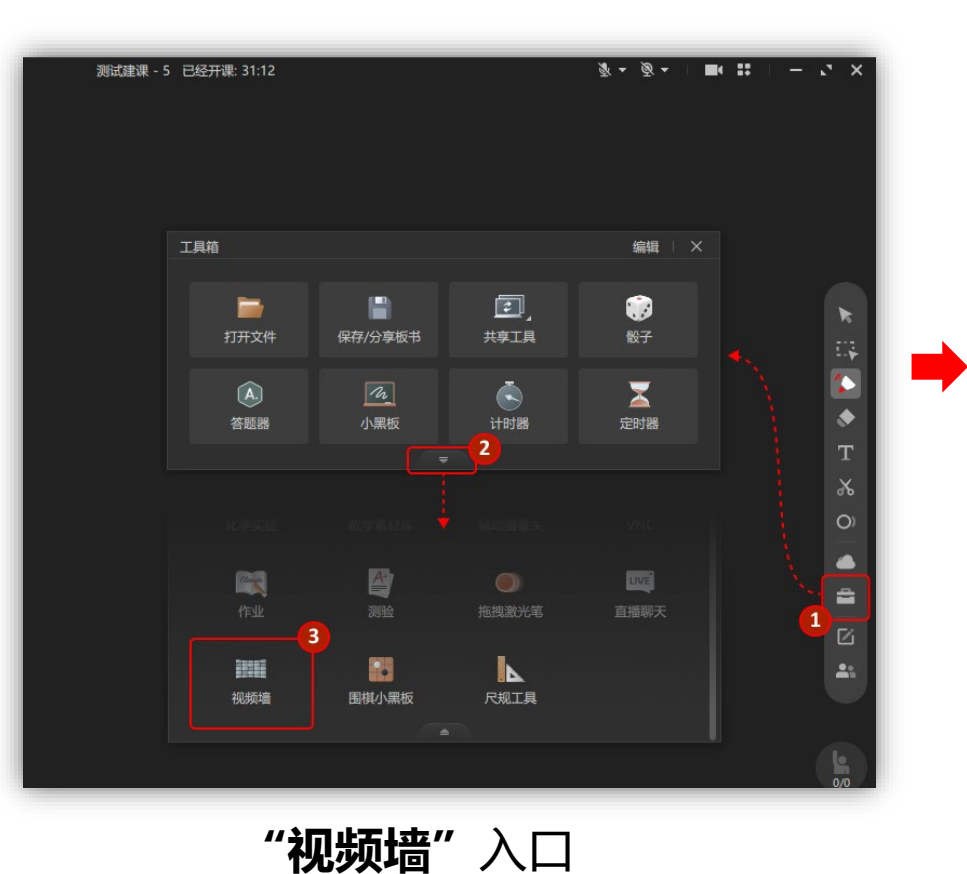

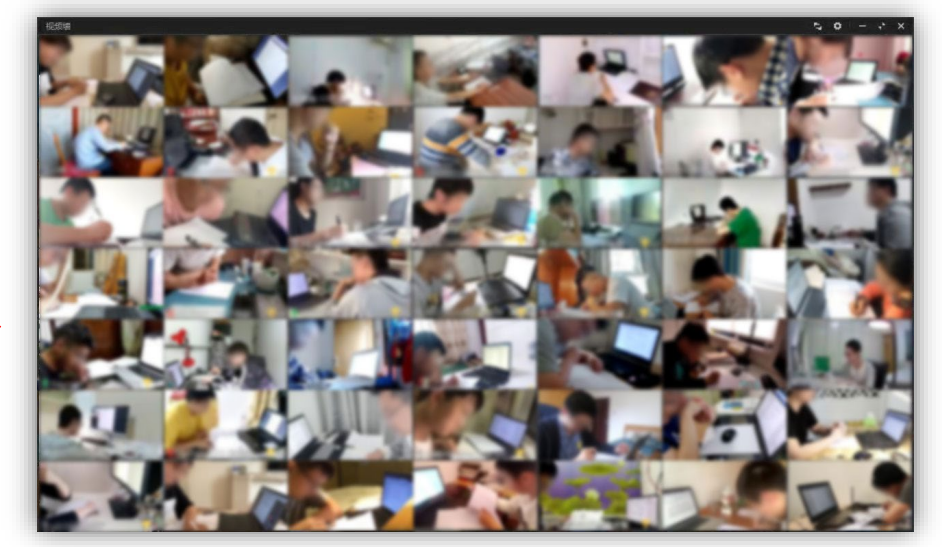

**"视频墙"**效果 可双击放大具体摄像头

[点击查看视频墙使用教程](https://saas.bk-cdn.com/t/261d0a78-8d13-4387-aa1b-bb16aa4a9fe1/u/7d767ffe-eae0-48b0-87c2-42bd2d47d4ee/1658978128391/%E8%A7%86%E9%A2%91%E5%A2%99.mp4) ■

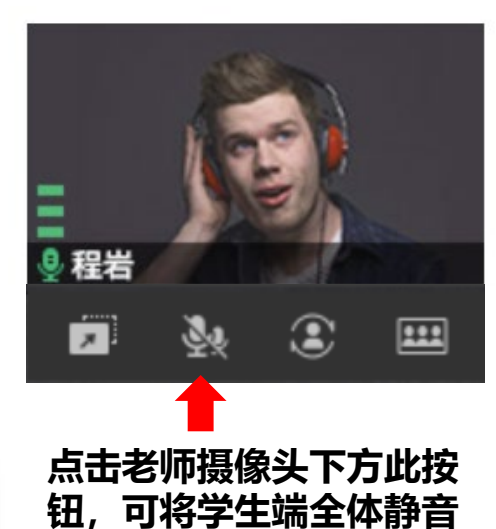

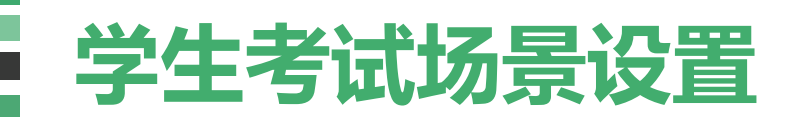

学生准备**答题纸及文具**作答、准备**电脑**用于登录Bb查看考卷、准备**手机+支架**用于监考。

手机用于登录ClassIn监考

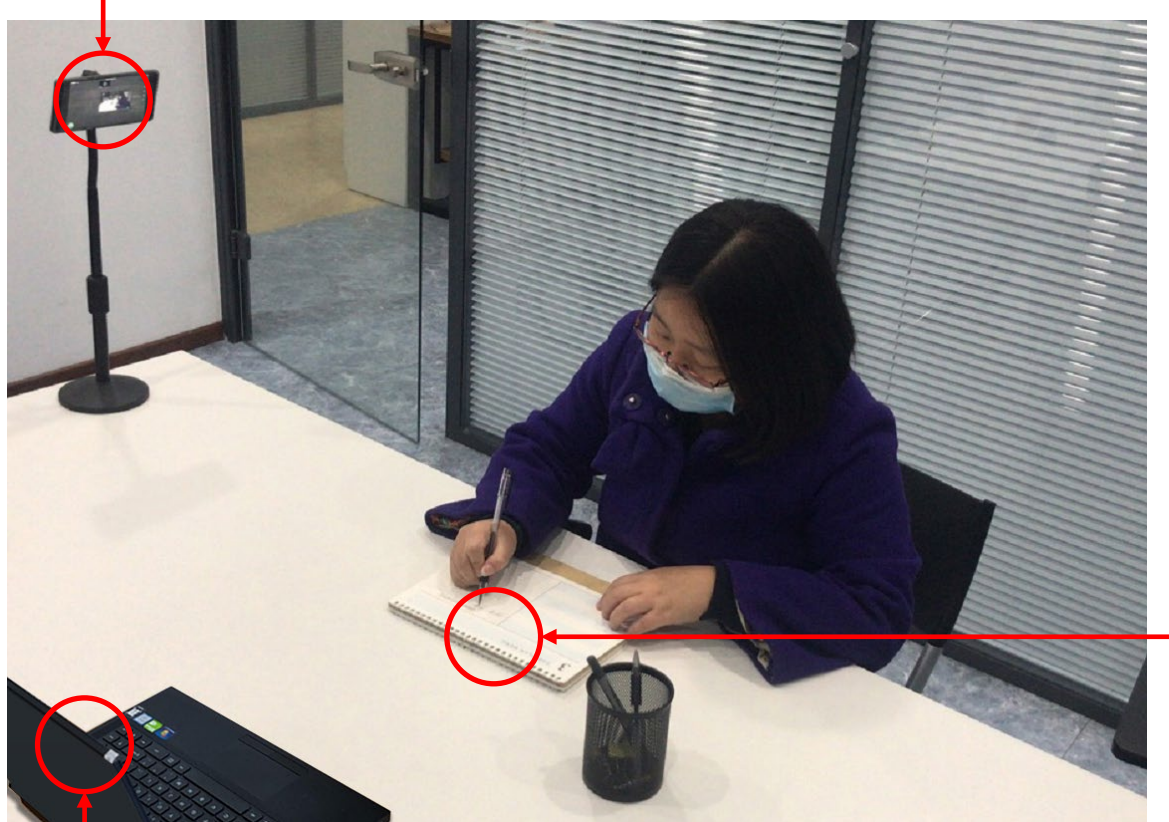

电脑用于登录Bb查看试卷

1. 学生使用手机登录ClassIn, 通过摄像头监控考试过程 2. 摄像头位置要求: 手机离学生一定距离, 露出学生头 部,双手,前方区域确保能拍摄到电脑屏幕

全程保持学生头部、双手、电脑屏幕在摄像区域内

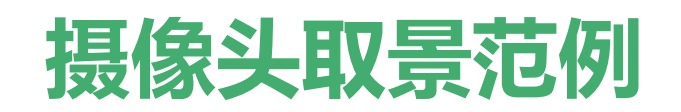

学生应提前调试手机摄像头,确保摄像头位置稳定,取景范围符合规范。 以下为摄像头取景范围范例参考

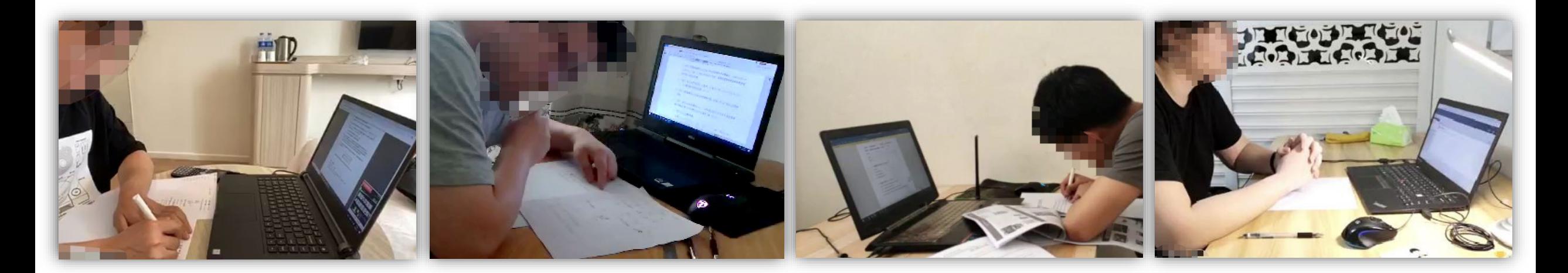

### 全程保持头部、双手、电脑屏幕在摄像区域内

# **开始考试和监考**

- 宣读考试纪律
- 考前**5分钟**时,告知考生使用电脑登录Bb平台查看考卷
- 考试开始, 通知考生开始答题
- 考试中利用**视频墙**功能查看学生考试情况
- 考试结束前**15分钟**,提醒考生还有15分钟考试结束

# **考试结束**

- 通知考生停止答题
- 通知考生将试卷拍照并在Bb平台上的"**作业 区**"菜单中对应的考试作业提交答卷
- 要求考生在**10分钟内**完成拍照和提交操作,并 及时返回ClassIn课堂**(因学生需要使用手机拍照,拍 照期间会短暂退出教室)**
- 在Bb平台"**评分中心 - 作业**"菜单下,确认 所有考生提交后,通知考生退出教室结束考试

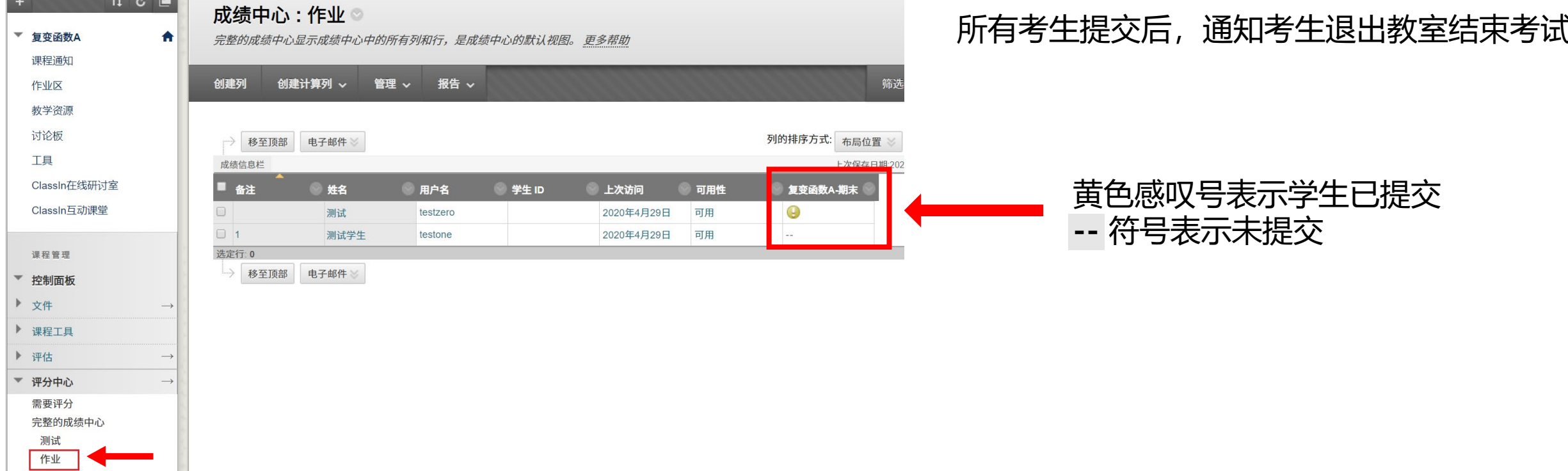

# **评分和录入成绩**

• 学生答卷是在Bb提交,老师可以直接在Bb平台评分阅卷 (更多有关评分的说明可参[考帮助课程](https://www.bb.ustc.edu.cn/webapps/login?action=guest_login&new_loc=/webapps/blackboard/content/listContent.jsp?course_id%3D_569_1%26content_id%3D_19341_1))

#### 为作业 复变函数A-期末 评分

为当前的作业尝试指定成绩和反馈。通过在成绩字段中键入成绩来覆盖作业的总成绩。如果测试允许多次尝试,则对所有尝试的评分均 完成后才会发布学生的成绩。单击**隐藏用户名**可在隐藏用户名的情况下为尝试评分。单击**显示用户名**可显示用户信息。 更多帮助

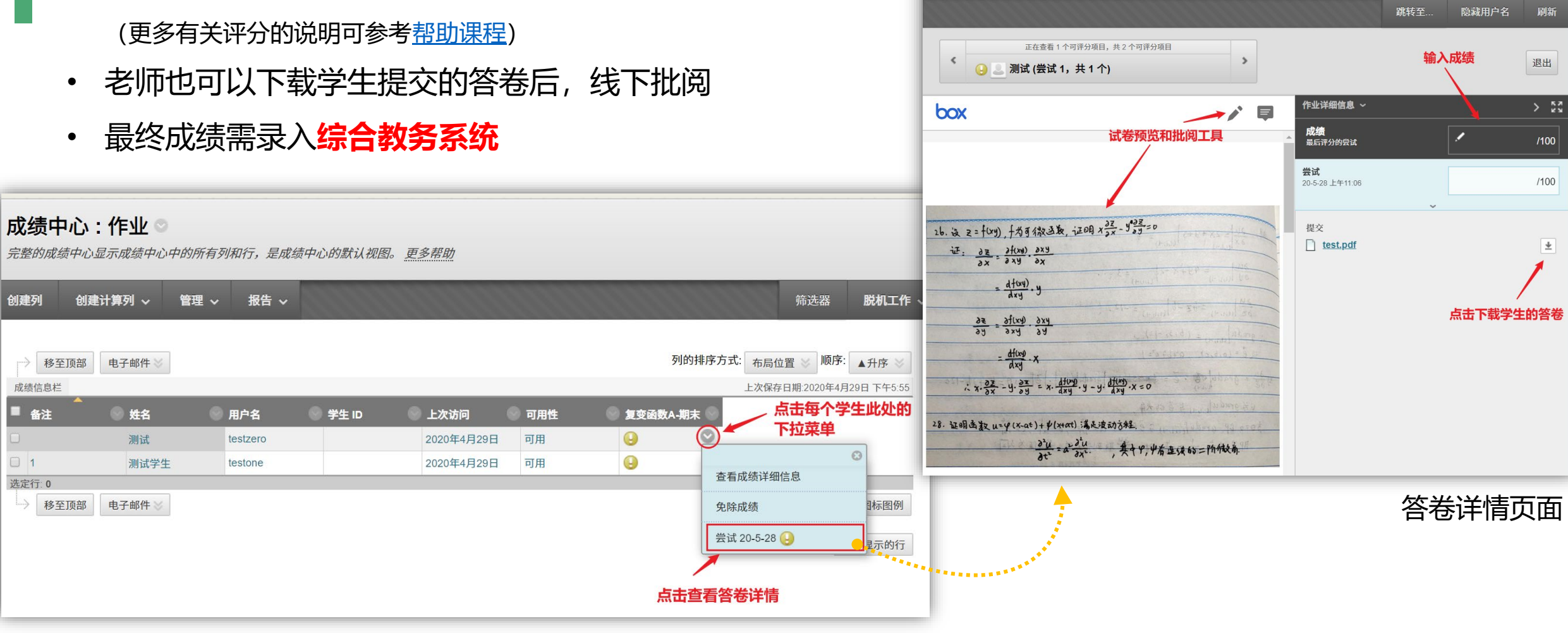

Bb平台评分入口:"**评分中心 - 作业**"

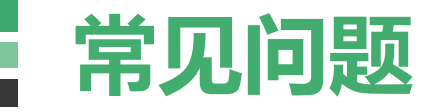

## **Q. 如参加考试的学生名单有变动,老师应如何处理?**

## A. 如果要添加学生, 在Bb考试课程的"控制面板-用户和小组-用户"中点击"查 找要注册的用户"即可添加;如果要删除学生,点击学号旁下拉菜单选择删除。

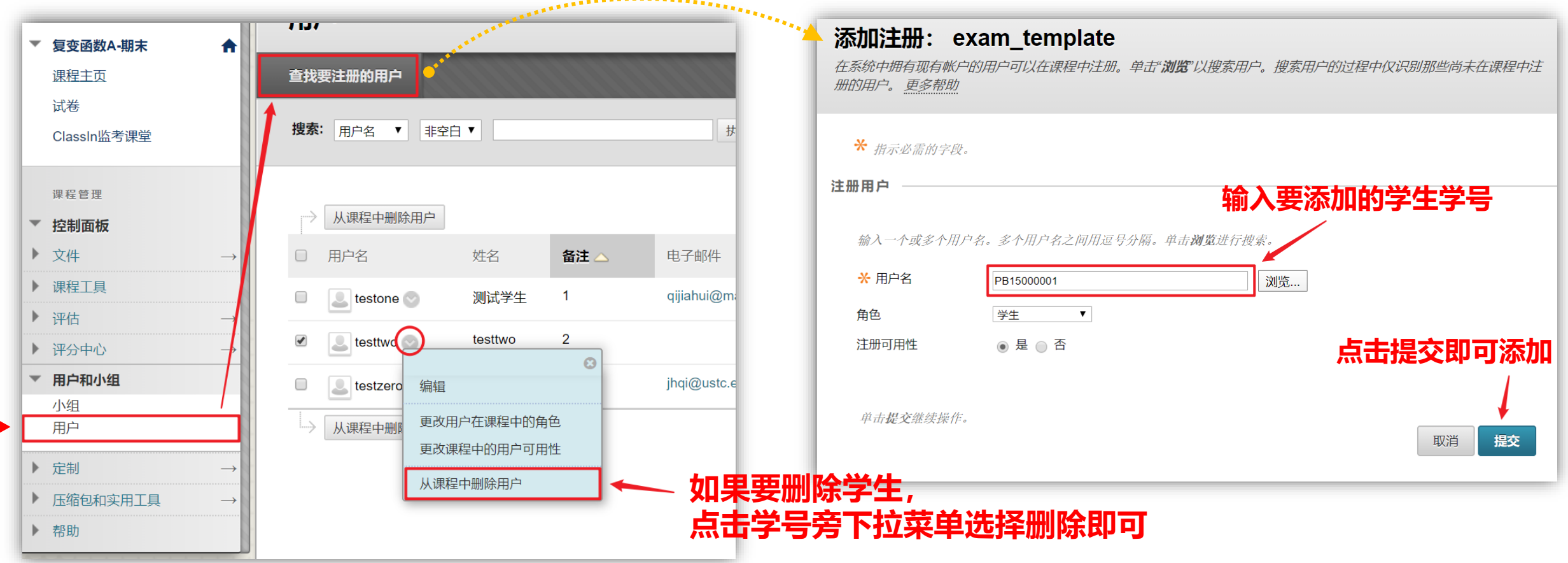

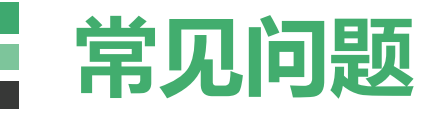

## **Q. 如需增加监考老师或助教协助监考,应如何处理?**

A. 界面同前, 在Bb考试课程的"控制面板-用户和小组-用户"中点击"查找要注 册的用户",输入工资号后留意选择**角色**为"教师"即可添加新的监考老师。

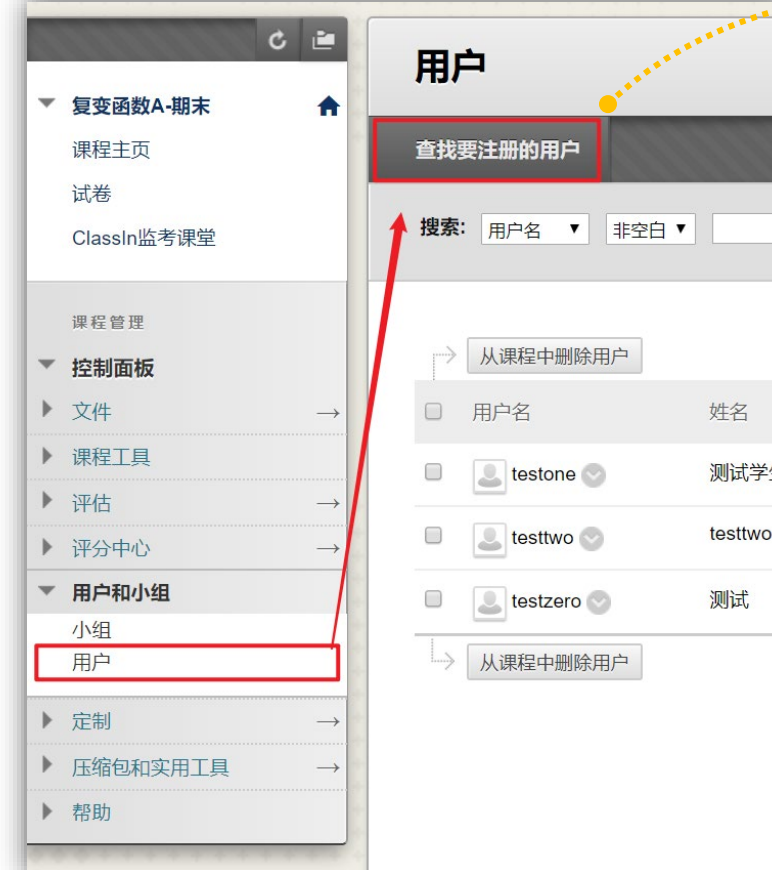

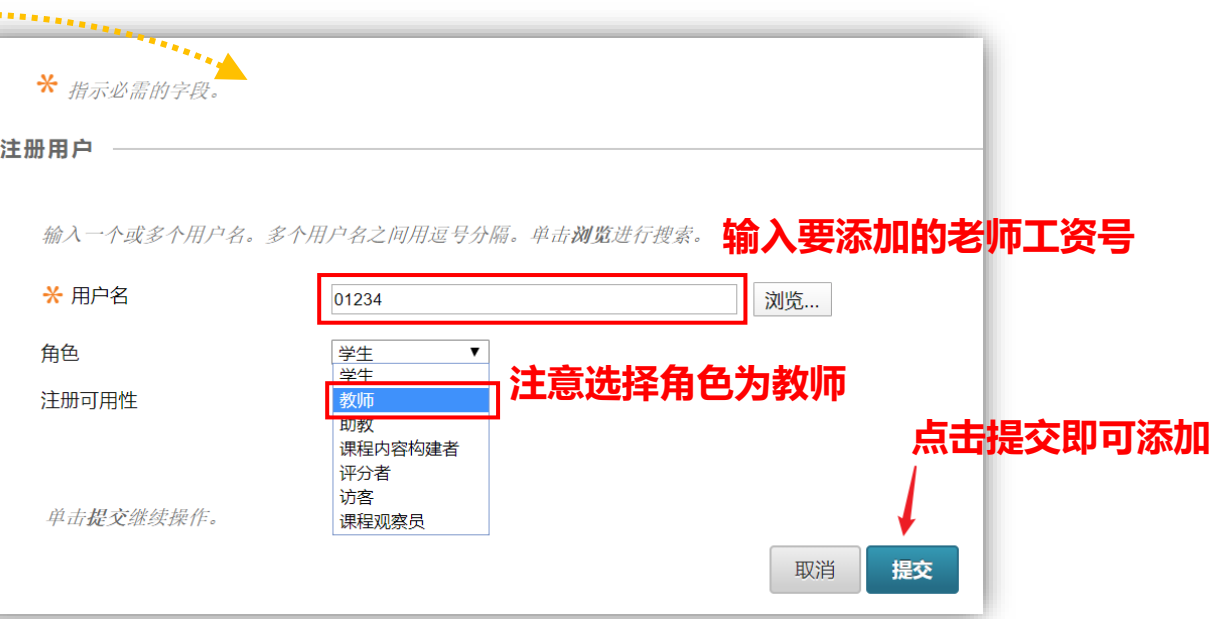

**注1:**助教进入ClassIn课堂为"联系教师" 角色,和教师角色权限基 本一致,学生角色权限较少,但也可对其执行"授权"操作完成监考。 **注2:**只有创建互动课堂的老师才能录像,所以如有多个监考老师, **务请全程在教室内监考的老师来创建互动课堂**。

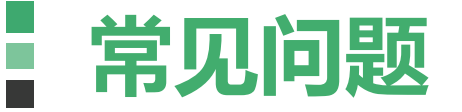

## **Q. 学生如何提交试卷**

## **A.** 学生应点击"**作业区**" 菜单,并 进入对应内容提交试卷

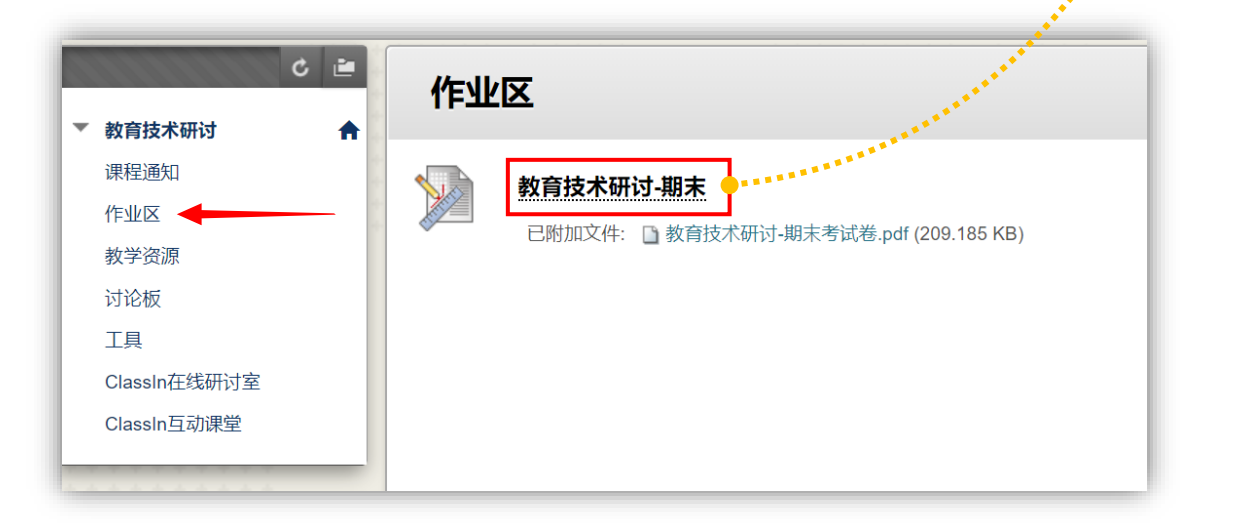

作业信息 满分 截止日期 100 2020年4月29日 星期三 下午5:40 复变函数A-补考试卷.pdf 作业提交 点击此处上传答卷照片 文本提交 写入提交 附加文件 浏览"我的电脑" 添加注释 注释 字符统计: 0 点击此处 提交答卷 完成后, 请务必单击提交。 单击另存为草稿保存更改并以后继续进行,或单击取消退出而不保存更改(可选)。 保存草稿 提交 取消